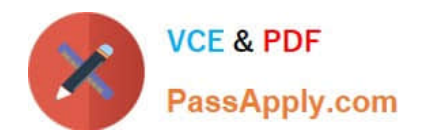

# **C\_HANASUP\_1Q&As**

SAP Certified Support Associate - SAP HANA 1.0

## **Pass SAP C\_HANASUP\_1 Exam with 100% Guarantee**

Free Download Real Questions & Answers **PDF** and **VCE** file from:

**https://www.passapply.com/c\_hanasup\_1.html**

### 100% Passing Guarantee 100% Money Back Assurance

Following Questions and Answers are all new published by SAP Official Exam Center

**63 Instant Download After Purchase** 

- **63 100% Money Back Guarantee**
- 365 Days Free Update
- 800,000+ Satisfied Customers

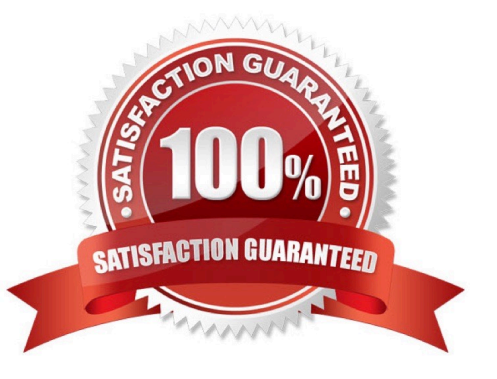

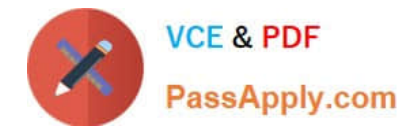

#### **QUESTION 1**

Which of the following are held in SAP HANA used memory? (Choose two)

- A. Free memory pool
- B. Temporary computations
- C. Heap memory
- D. Column and row tables

Correct Answer: BD

#### **QUESTION 2**

Which descriptions on the left match the join types in the dropdown box on the right?

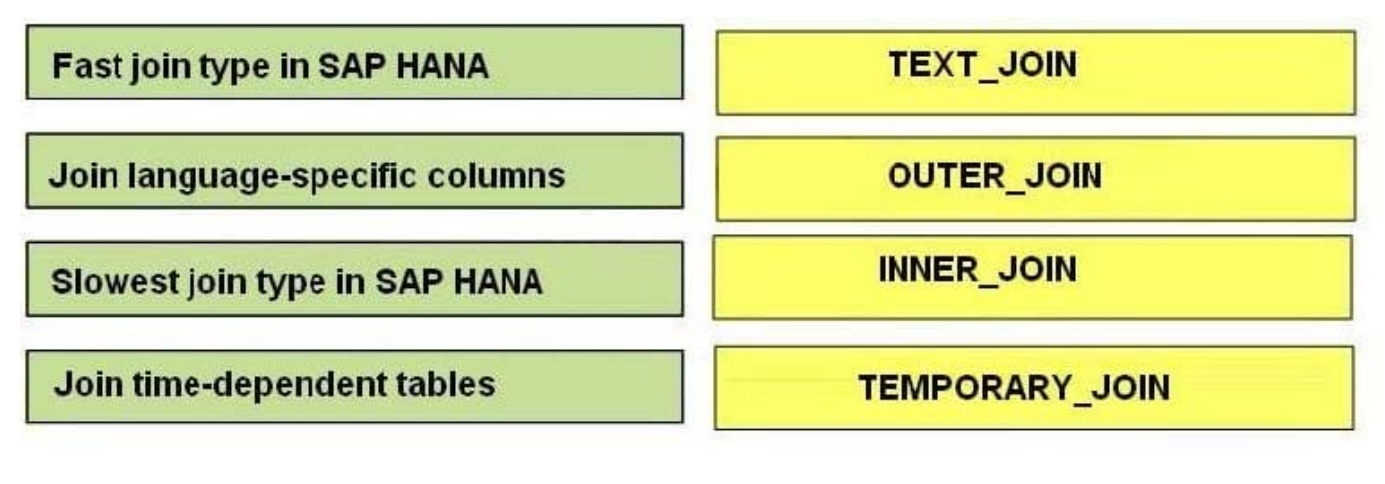

Select and Place:

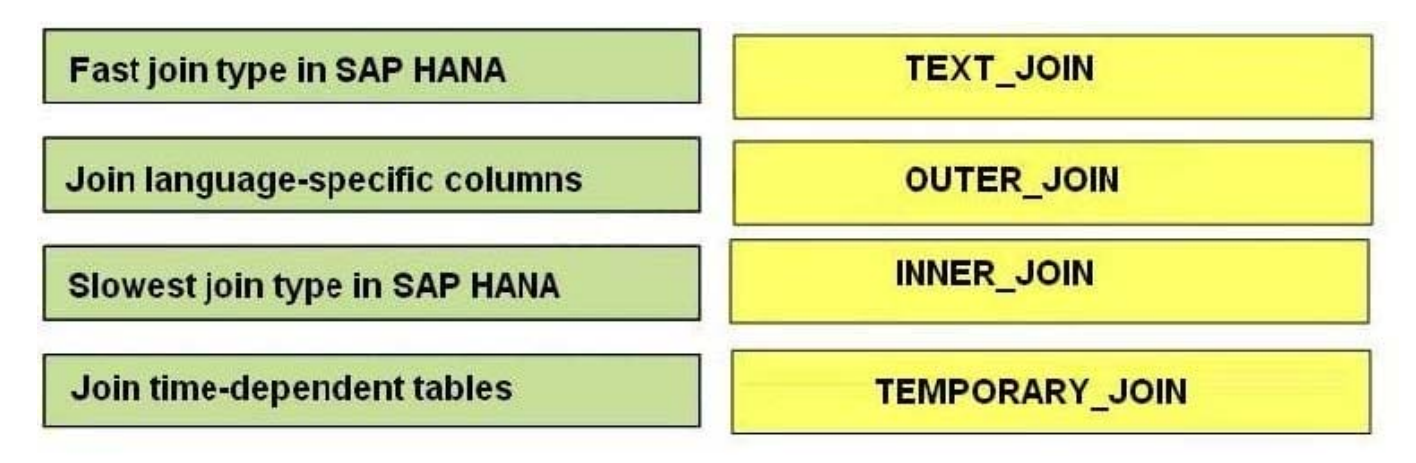

Correct Answer:

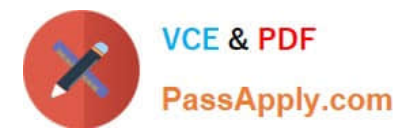

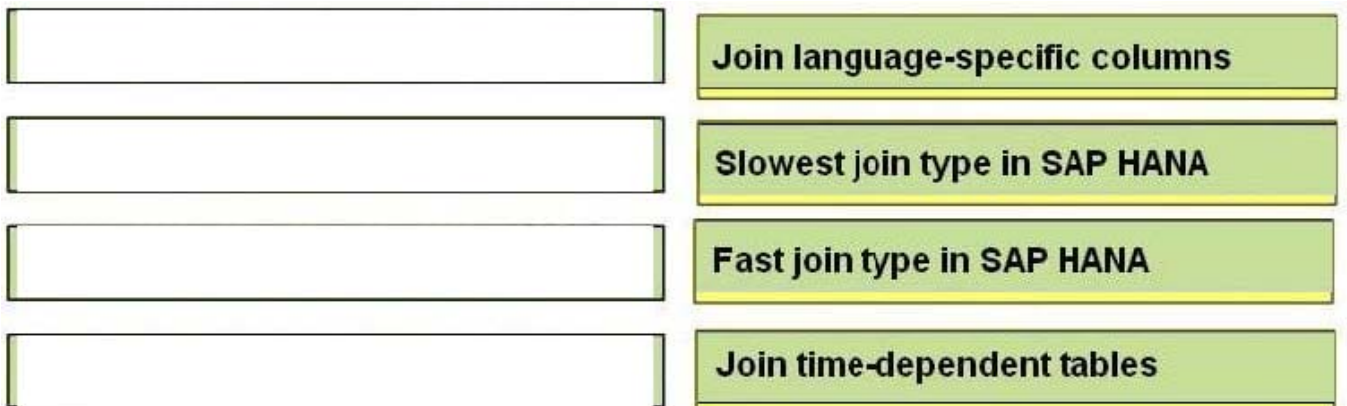

#### **QUESTION 3**

How can you perform a manual backup of the Sap HANA database? (Choose two)

- A. Select Backup in the SAP HANA studio
- B. Run the stored procedure SYS UPDATE\_LANDSCAPE\_CONFIGURATION
- C. Execute SQL statements in the SQL Console
- D. Run a backup via the Administration Console in the SAP HANA database

Correct Answer: AC

#### **QUESTION 4**

You have just finish the baseline installation of an SAP HANA sever. Which activity should you perform next?

- A. Create user accounts.
- B. Back up the SAP HANA server.
- C. Patch the SAP HANA server.
- D. Create a scheduled backup.

Correct Answer: B

#### **QUESTION 5**

You have enabled an SQL trace. The resulting trace file is rather large. You have downloaded the trace file to your local computer and want to remove it from this system.

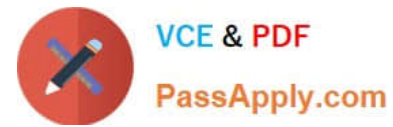

Which steps must you perform to accomplish this?

- A. 1. Delete the SQL trace file from the Diagnosis Files tab.
- 2. Deactive SQL trace in the Trace Configuration tab.
- B. 1. Deactive SQL trace in the Trace Configuration tab,
- 2. Delete the SQL trace file from the Diagnosis Files tab.
- C. 1. Open the SQL trace file and delete the contents.
- 2. Deactive SQL trace in the Trace Configuration tab.
- D. 1. Deactive SQL trace in the Trace Configuration tab.
- 2. Open the SQL trace file and delete the contents.

Correct Answer: B

[C\\_HANASUP\\_1 PDF](https://www.passapply.com/c_hanasup_1.html) **[Dumps](https://www.passapply.com/c_hanasup_1.html)** 

[C\\_HANASUP\\_1 VCE](https://www.passapply.com/c_hanasup_1.html) **[Dumps](https://www.passapply.com/c_hanasup_1.html)** 

[C\\_HANASUP\\_1 Exam](https://www.passapply.com/c_hanasup_1.html) **[Questions](https://www.passapply.com/c_hanasup_1.html)**